- 1. Using a Google Chrome web browser, go to the free HubSpot email signature generator at: <https://www.hubspot.com/email-signature-generator>
- 2. Toggle off "Created with Hubspot"
- 3. Choose template #3.

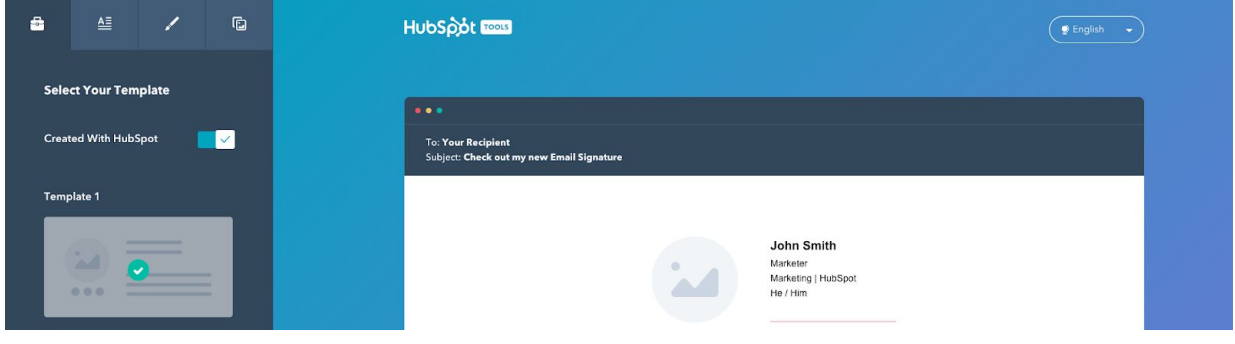

4. Fill in personal information

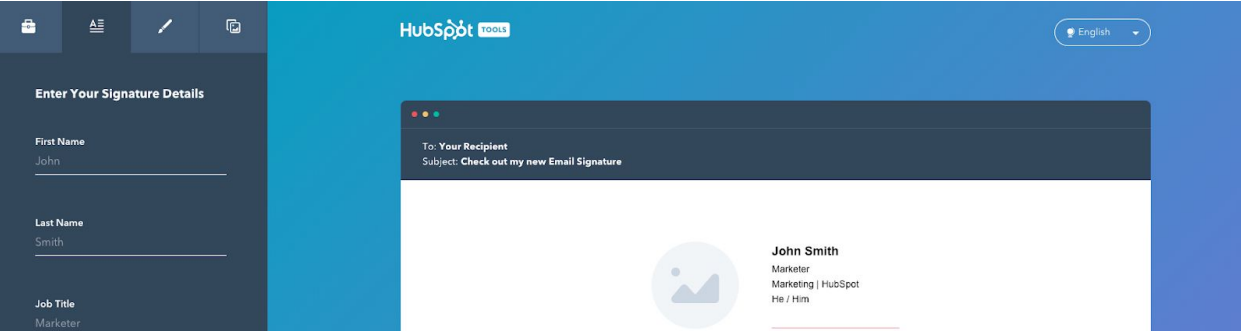

- 5. Use social links for Hocking College only, **do not fill in with personal social media account**s (Exception for LinkedIn, you may include your personal account here):
	- a. LinkedIn: <https://www.linkedin.com/school/hocking-college/>
	- b. Facebook: <https://www.facebook.com/HockingCollege.Ohio/>
	- c. Twitter: https://twitter.com/HockingCollege
	- d. Instagram: https://www.instagram.com/hockingcollege/
- 6. Paste these codes into the dialog boxes under the "Stylize your signature" tab:
	- a. Theme Color: FCA311
	- b. Text Color: 000000
	- c. Link Color: 0084C9
- 7. Set font to Lucida Sans Unicode size medium.
- 8. Paste this link into the "Company Logo" dialog box: <https://drive.google.com/uc?id=12wYGO90TyhZIluWwb2xob0kG5rMUY3c7>
- 9. Preferred pronouns are optional but we highly recommend using this opportunity to share yours if you wish to.
- 10. Under the Create a Custom CTA (call-to-action) section on the last tab, you can create a button prompting students to "Apply Now" at apply.hocking.edu. The CTA Color should be #009E49.

**Questions?** Check out our [step-by-step](https://share.vidyard.com/watch/76g55DarKnyT7kvVf1qHpT?) video tutorial here. **Still have questions?** Contact Breanna Horn in the Marketing Office at [hornb@hocking.edu.](mailto:hornb@hocking.edu)